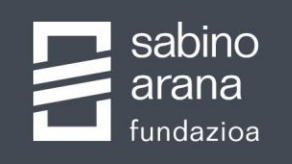

**ASUNAREN** ONALISMO

MANDOBIDE, 6-3 **BILBAO 48007** 94 405 64 50

agiritegi@sabinoarana.eus www.sabinoarana.eus

#### **OPAC / BASE DE DATOS ON-LINE: RECOMENDACIONES ÚTILES PARA SU USO**

- Las consultas hay que registrarlas en la columna de la izquierda (bajo la pestaña "**Búsqueda**") y no en el centro de la pantalla. Mediante la introducción de texto libre, el sistema buscará el/los término/s escrito/s en todos los campos de la ficha descriptiva (título, contenido, notas, descriptores, etc.). Aunque la información de la ficha documental que le aparezca en pantalla como resultado de la búsqueda no muestre los términos que usted ha indicado, en algún otro campo del registro que no se visualiza estará presente tal palabra. Ej: los nombres de personas o instituciones, en general, están recogidos en los campos descriptores / autoridades, que no se visualizan en pantalla, y no siempre aparecen redactados en el campo contenido.

- A medida que se efectúan sucesivas preguntas al sistema se van registrando y guardando los históricos de las consultas desde el primer momento y así podremos realizar acotaciones por fechas, fondos, etc. también desde la primera búsqueda.

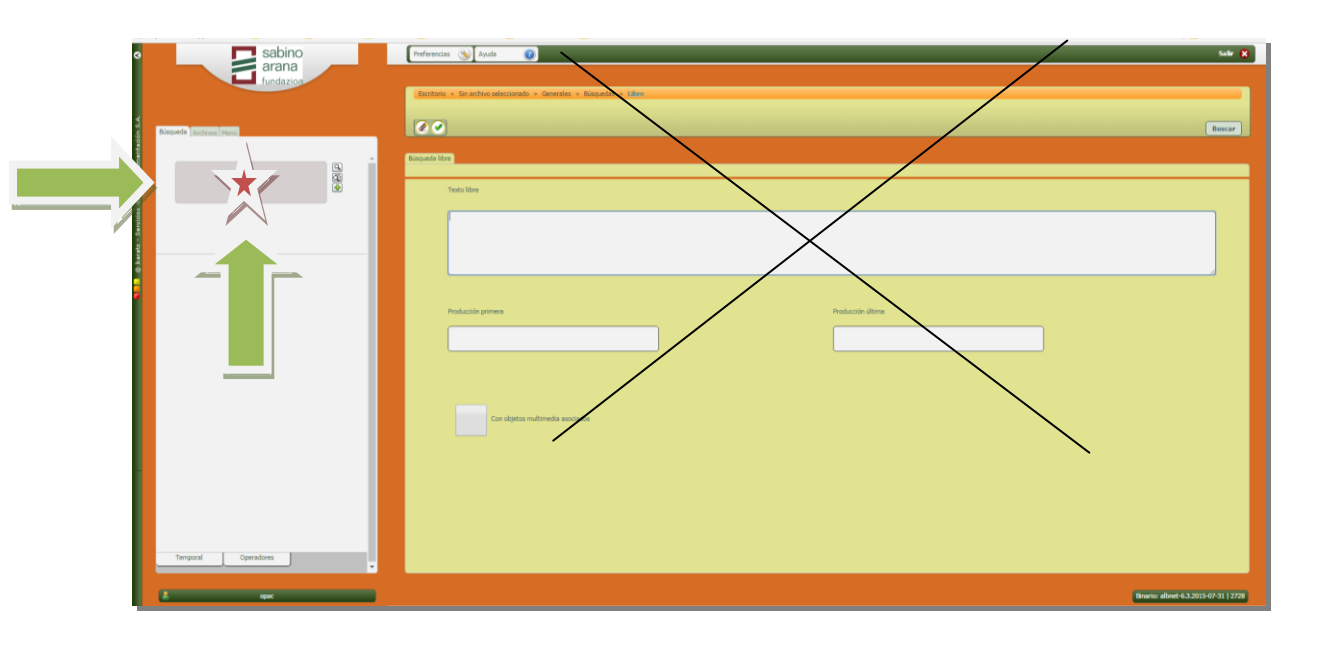

### **ICONOS**

- Los botones que aparecen en la parte superior derecha de la pantalla no son ejecutables.

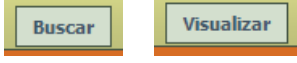

Nos indican en qué estado nos encontramos (buscando o visualizando datos)

- Los botones ejecutables para generar las búsquedas son:

 $|\mathbf{q}|$ (buscar)

(validar datos)

(opciones de búsquedas)

## **PARA BUSCAR INFORMACIÓN**:

- Introduce en la caja de texto libre de la columna de la izquierda una o más palabras y pincha  $\boxed{\mathbb{Q}}$ 

El resultado numérico de los registros que contienen tales términos aparecerá en la parte inferior de la caja. Pinchando sobre el mismo, se muestra a la derecha una primera información de cada ficha: signatura (fondo documental al que pertenecen), fechas extremas y comienzo del campo contenido.

Pinchando en cada ficha vemos la información completa del contenido. Al mismo tiempo que obtenemos los datos de la ficha en formato imprimible, el sistema nos abre el Cuadro de Clasificación del fondo documental en el que se intergra el registro y el lugar que ocupa en el mismo. Posibilidad de desplazarnos libremente por la jerarquía del Cuadro de Clasificación.

Para volver a visualizar la relación de registros obtenidos en la búsqueda, hay que pinchar nuevamente el resultado numérico de la parte inferior de la caja de búsquedas.

Este resultado se puede ordenar indistintamente haciendo *click* en los títulos de las columnas, e imprimir toda esta información en un documento pdf seleccionando la

impresora

#### **TEN EN CUENTA QUE:**

. El operador que enlaza los términos por defecto en la caja de búsquedas es "Y". Se pueden emplear los operadores Y, O, NO, CERCA, FRASE, etc.

. Para buscar una frase exacta, enciérrala entre comillas. Por ejemplo: "Sabino de Arana y Goiri". El sistema buscará los registros que contengan todos estas palabras y en ese mismo orden.

. Con el empleo del asterisco **(\*)** y la interrogación **(?)** se buscan palabras que tienen una misma raíz pero caracteres finales distintos (? = 1 letra;  $* = \text{varias}$  letras). Por ejemplo: nacionalis**\***= nacionalis**ta/s**, nacionalis**mo/s** 

# **OPCIONES DE BÚSQUEDA**

- Si quieres concretar aún más los resultados por fechas, fondos documentales o niveles de descripción, selecciona  $\left[\mathbf{Q}\right]$ , valida tus criterios con y vuelve a pinchar  $\left[\mathbf{Q}\right]$ .

Recuerda que lo elegido en estas pantallas se mantiene activo para las siguientes búsquedas, hasta que se hagan nuevos cambios o se abandone la web.

IMPORTANTE: No olvides pinchar en "Salir" para abandonar el OPAC correctamente

Para cualquier duda, sugerencia o problemas con el OPAC, contacta en agiritegi@sabinoarana.eus o llamando al (+34) 94.405.64.50